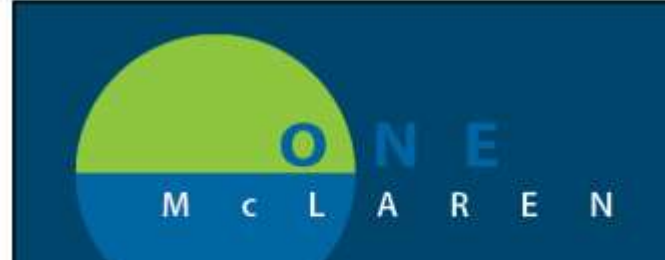

# **CERNER FLASH**

### **12/17/18** PROFESSIONAL FEES -

### Bedside, Surgical, Diagnostic, Ambulatory Procedures and E&M

- **BEDSIDE PROCEDURE**  procedures performed at the bedside in the acute space.
	- \$ Drops both professional (for employed docs only) and the technical component for all
- **SURGERY PROCEDURE**  procedures performed in a designated surgical space or treatment room
	- \$ Drops professional charge only for employed docs.
	- **DIAGNOSTIC PROCEDURE**  typically an interpretation/report performed within an ambulatory or acute location \$ Drops professional charge only for employed docs.
- **AMBULATORY PROCEDURE** these are procedures performed in an ambulatory clinic location
	- \$ Drops both pro and tech charges where appropriate. (Some charges are pro or tech only based on CPT)
- **EVALUATION AND MANAGEMENT** professional office visits
	- \$ Drops professional charge only.

#### **How to Add Professional Fees:**

1. While logged into the patient's chart that; access the screen to add an order. It may be completed through your Quick Order mPage or the Menu screen. Both options are pictured below.

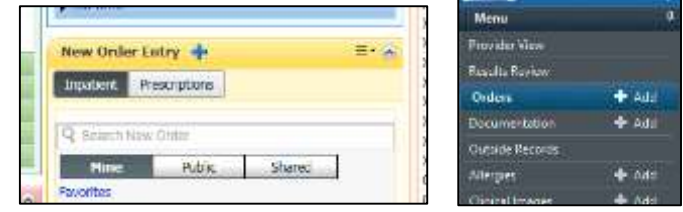

**Helpful Hints:** Search for your procedure, with all procedures starting with a **BP** (Bedside Procedure), **SP** (Surgical Procedure), and **DP** (Diagnostic Procedure). Ambulatory procedures as well as E&M charges are best searched by the **name** of the procedure or **CPT code**. All of these charges will have the CPT code included in the naming convention.

**Past Practice of Bedside Procedures** required an additional step by the provider in order to drop the charge (rightclicking on the BP order and marking it complete). This is no longer needed.

2. Complete required order entry details and ensure the date and time correlate to the procedure date/time.

(See Page 2 for continued steps)

**DOING WHAT'S BEST.** 

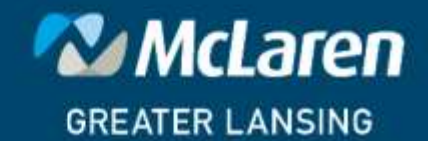

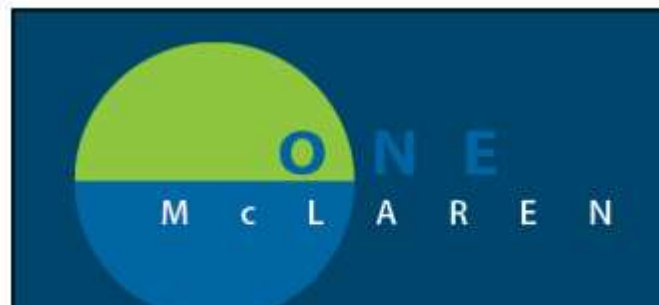

date/time.

## **CERNER FLASH**

2. Complete required order entry details and ensure the date and time correlate to the procedure

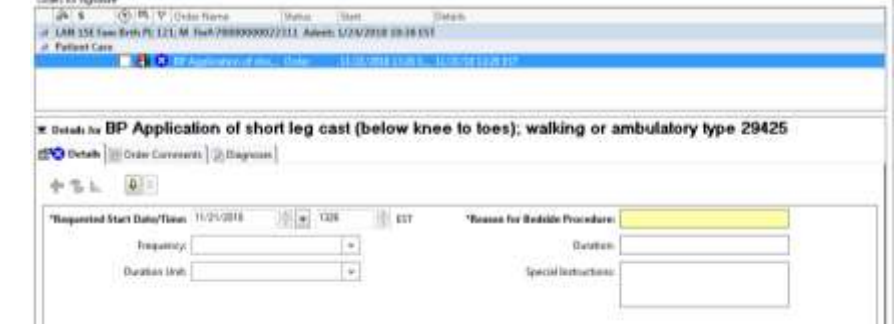

- 3. Sign the order, in which the order is automatically marked "COMPLETE" in the Status Column.
- 4. This concludes the charge capture.

\*\*It is recommended to upload a favorite's folder with your most frequently used professional fees to your mPage. If you need a reference for adding a favorite's folder to your mPage, you can find it on the McLaren Intranet. Within the McLaren Health Care section, click the Cerner/ONE McLaren link, open ONE McLaren job aids and search for the Provider\_Adding Favorites Folder to Quick Order mPage job aid.

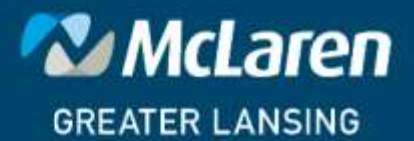

**DOING WHAT'S BEST.**